# H<sub>2</sub>OX

# **User Guide**

(Version 1.0)

医皮质 「国内」 (上海の) 地名地名 医皮肤瘤 i<br>V **CARD CO** ۳į i<br>S ł  $\zeta$ Î i<br>K

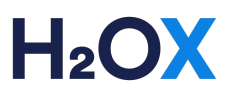

#### How to trade on H2OX

Please see below an overview for trading on H2OX. For further information or help troubleshooting, please contact the team on 1800 988 118 or email us at trade.admin@h2ox.com.

#### 1. How do I list an order?

1.1. Click on the "WATER" tab then select "Buy Water", "Sell Water" or transfer between your own licences by using "Report Trade"

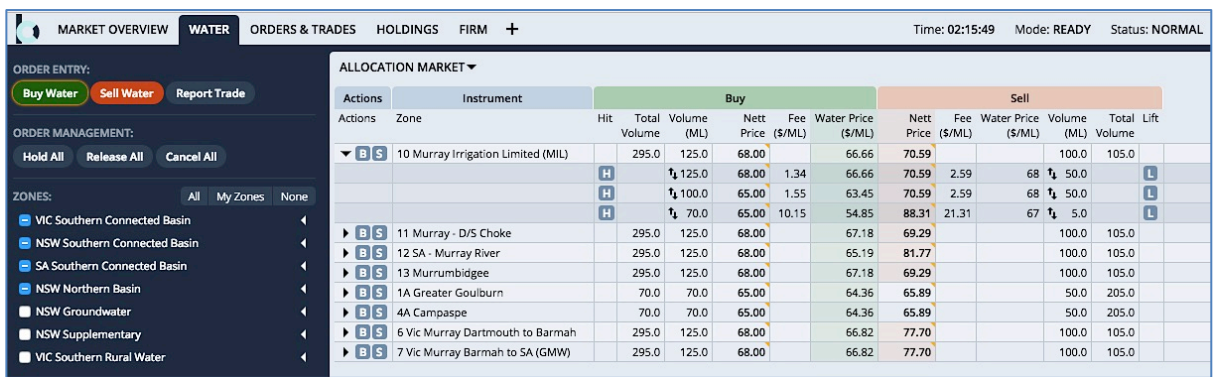

- $\mathcal{N}(\mathcal{N})$ 1.2. Enter your order in the pop-up window:
	- Enter your allocation number or press the down arrow on your keyboard to select the licence you wish to trade on. The exchange automatically recognises the zone you are trading in.
	- Enter the "Quantity" (in ML) you wish to buy/sell (to 2 decimal places)
	- Must Fill: Select "NO" to allow your order to partial match, or Select "YES" for a full match only.
	- In-Zone Only:
		- o Select "NO" to make your order visible to traders in all possible trading zones, or
		- o Select "YES" to make your order visible only within your zone (i.e. internal trade)

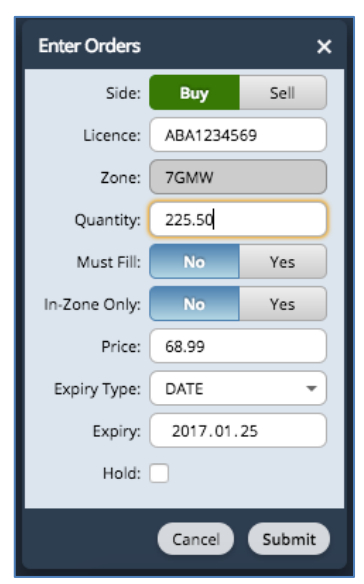

- Enter your bid/offer price in dollars and cents (incl. authority fees for buyers, and ex. authority fees for sellers)
- Expiry: Select between "Date", "Day", "Time" or "Good Til Cancelled":
	- o If "Date", enter date in expiry box YYYY.MM.DD.

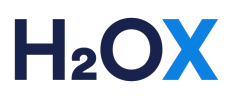

- o If "Day", order will remain for the duration of the day, unless matched
- o If "Good Til Cancelled", order will remain live until matched or cancelled
- Click "Submit" to release the order into the market

### 2. How do I match an order already in the market?

2.1 See a parcel you like? You can match it directly from the market using the "Hit" button to sell and "Lift" button to buy.

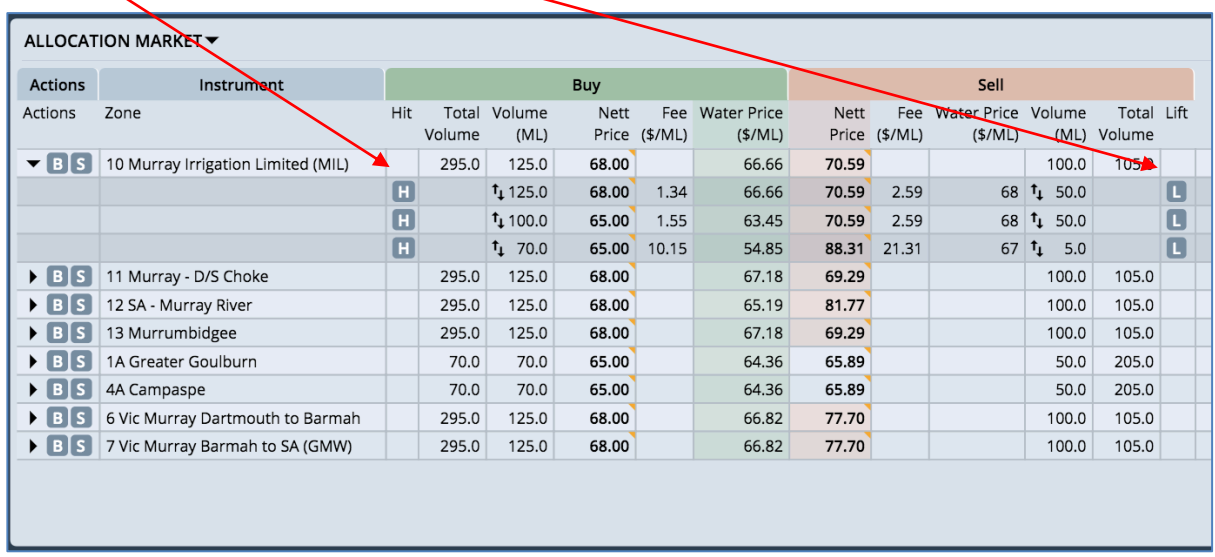

## 3. How do I amend, cancel or hold/release an order?

3.1 To modify the strike price, volume or expiry of an order, click the "Amend" button. Once amended and resubmitted, your order is instantly updated in the market.

3.2 To delete an order completely, click the "Cancel"  $\boxed{\bigcirc}$  button.

3.3 You may wish to hold or release an order to manage price fluctuations around market sensitive announcements (e.g. allocation announcements, trade restriction openings, environmental water holder sales, etc.).

- Placing an order on "Hold" HLD will remove it from the market and store it in the "ALL MY ORDERS" orders tab.
- You may "Release" REL the order back into the market at your convenience.

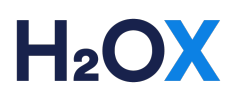

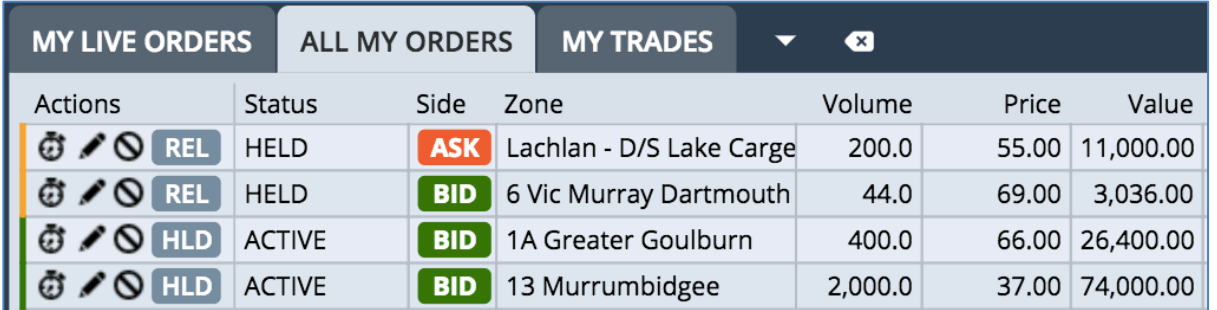

**User Life Strate**<br> **Ushown belov** 3.4 Alternatively, all live orders can be cancelled, held or released using the buttons on the side bar (shown below).

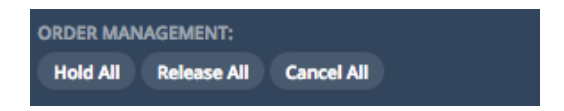